# How to Use the PoliteMail Builder

Last Modified on 07/31/2025 11:27 am EDT

Applies To: ■ PoliteMail Desktop ■ PoliteMail Online ■ PoliteMail M365

Version: 4.9 5.0 5.1+

Instructions on using the Template Builder on versions older than 4.91 may be found here.

PoliteMail version 5.1 has an all-new Builder for PoliteMail Online! Details may be found here.

Your browser does not support HTML5 video.

### What is The PoliteMail Builder?

The PoliteMail

Builder is a

Banaci is a

PoliteMail New

Message add-on

that allows you to

drag and drop

page and

template

component

designs from a

. . . . . .

panel onto the

Outlook editor.

You can edit

existing template

layouts as well as

create new ones,

with more layout

options, brand controls, buttons and image controls.

To access the PoliteMail Builder, click on **New Email**.

PoliteMail Builder Under the PoliteMail flag icon click on the pull-down menu and choose **Show/Hide**PoliteMail Builder. You can also click the **POLITEMAIL tab** where you'll see an option for the PoliteMail Builder. Templates created in older versions of PoliteMail are still accessible.

The PoliteMail Builder appears on the right-hand side of the new message. This window can be undocked and resized by clicking on the heading and dragging it to a desired location. You can also change the size and position by clicking the pull-down Task Pane Options window.

**Version 5.0:** Click on the ≡ (three horizontal lines) menu to access the contents of the PoliteMail Builder.

**Version 4.9x:** Three tabs appear along the top: Pages, Content, and Brand. The Pages tab contains your templates, Content contains your Images, Links, Paragraphs, and Smart Attachments, and Brand holds your Brand Themes.

#### PoliteMail Builder Components **Templates** The templates tab PoliteMail Builder (Pages in version 4.9x) is where all templates, either designed by or Search... Recency shared with you, are New Save Share stored. The name, Templates owner, and date created will be Massive Dynamic Standard Template Template information : displayed. Owner: Alisa Carbone Shared icon Creation Date: December 16

- Clicking on the tag icon will show any tags associated with the template.
- Shared templates will be denoted by the shared icon in the bottom right hand corner.
- Templates can be sorted by Recency or Alphabetically by using the pull-down menu next to the Search bar. Note that Templates are sorted by most recently used, not most recently created, when Recency is selected in the drop-down. If you cannot find your Template, use the Search functionality to save time.
- The Templates tab also has buttons to create a new template, edit an existing template, and to save a template.

#### Content

The content tab is where all your Images, Links, Paragraphs, Smart Attachments, and Buttons (new in 5.0) are located. Select the content type to view them, or add it to your message by double-clicking on it.

#### **Brand Themes**

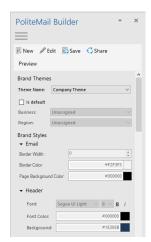

The Brand Themes tab holds all your brand themes. You can add your organization's specific font and colors and apply them to any template. Additionally, you can assign the themes to specific Region or Business Groups.

#### Ai/B

Ai/B will give you subject recommendations from our Artificial Intelligence (AI) model to improve your current email subject line. The AI model can also compare two subject lines and predict which option will likely result in more opens.

## **Deleting Content**

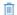

To delete any Content in the Page Builder, select the item you want to delete by clicking on it. Then click the trash icon located at the top of the page.

You can also delete content from the data grid. Go to**POLITEMAIL** > **Content** and choose whichever category you want to delete content from. From the grid, click the item to select it and then click the Delete button. Your content item is now deleted and will not appear in the Content tab.